三菱電子式電力量計

テクニカルニュース No. PMM-YJ-0001 1/8

2018年 6月発行

#### 表 題 USBケーブルを用いてモバイル検針データをパソコン(Windows版)に 取り込む方法について

適用機種 電子式電力量計 M2PMシリーズ

ご愛顧いただいております電子式電力量計 M2PM シリーズのモバイル検針において、モバイル端末内の検針 データを電子メールにて送信できない環境の場合に USB ケーブルを用いて検針データをパソコン(Windows 版)に取 り込む方法の一例を次のとおりご紹介いたします。

今後とも倍旧のご愛顧の程、よろしくお願いいたします。

1. 対象製品

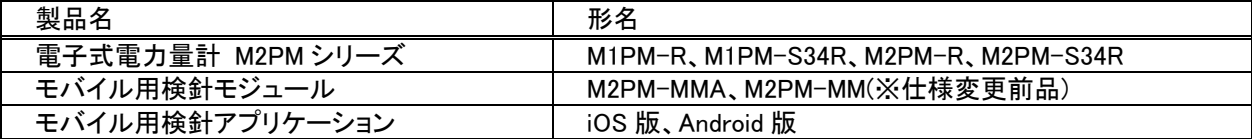

※仕様変更前の電子式電力量計M2PMシリーズにてモバイル検針を行われる場合、モバイル用検針モジュールは M2PM-MM(仕様変更前品)をご指定ください。但し、仕様変更前品をご使用頂く場合は仕様制限(100台まで)の対 応となります。

 詳細は、セールスとサービス(山-1333)「電子式電力量計M2PMシリーズモバイル検針アプリケーション改良の お知らせ」をご参照ください。

2. 検針データの取り込み方法

Wi-Fi等の無線通信環境がない場合、次の操作によりUSBケーブルを用いてモバイル端末内の検針データをパ ソコン(Windows版)に取り込むことが可能です。

(1)iOS端末の場合、「3.iOS端末の操作手順(2~5頁)」をご参照ください。

(2)Android端末の場合、「4.Android端末の操作手順(6~7頁)」をご参照ください。

なお、操作画面は一例のため、モバイル端末やパソコンの仕様(Windows7,Windows8 等)によっては操作画面が 異なる場合がございます。

また、操作前にモバイル検針アプリケーションやフリーソフトが必要となりますのでお手数ですが Wi-Fi 環境にて ダウンロードをお願いいたします。

本資料は動作を保証するものではありません。 お客様のご使用環境によっては正常に動作しないことも予測されますので、予めご了承のほどお願いいたします。

-操作検証の環境-

・iOS端末:iPad mini (iOS 10.0)

・Android端末:ZenPad 3 (Android6.0.1) ASUS製

Galaxy S7 edge (Android7.0.1) Samsung製

・パソコン:Windows 7

Windows, Excelは米国 Microsoft Corporationの米国およびその他の国における登録商標です。 iTunes, NumbersはApple,Inc.の米国およびその他の国における登録商標です。 iOS商標は米国Ciscoのライセンスに基づき使用されています。 Android, Google PlayロゴはGoogle LLCの商標または登録商標です。 BluetoothはBluetooth SIG,Inc.の登録商標です。 Galaxyは、Samsung Electronics Co.,Ltd.の商標または登録商標です。 ZenPadはASUSTek Computer Inc.の登録商標です。 本文中で"TM","Ⓡ"などの商標記号は明記していない場合があります。 その他本書に記載されている会社名・製品名などは、一般に各社の商標または登録商標です。

三菱雷機株式会社 福山製作所 〒720-8647 広島県福山市緑町1-8

## 三菱電子式電力量計 テクニカルニュース No. PMM-YJ-0001 2/8

### 3. iOS 端末の操作手順

3.1 事前準備

以下のソフトウェアをご準備ください。

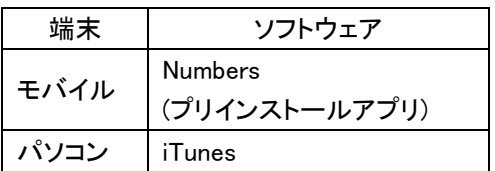

3.2 「モバイル検針アプリ」の操作

モバイル検針アプリの操作について説明しま

す。

①[送信]をタップします。

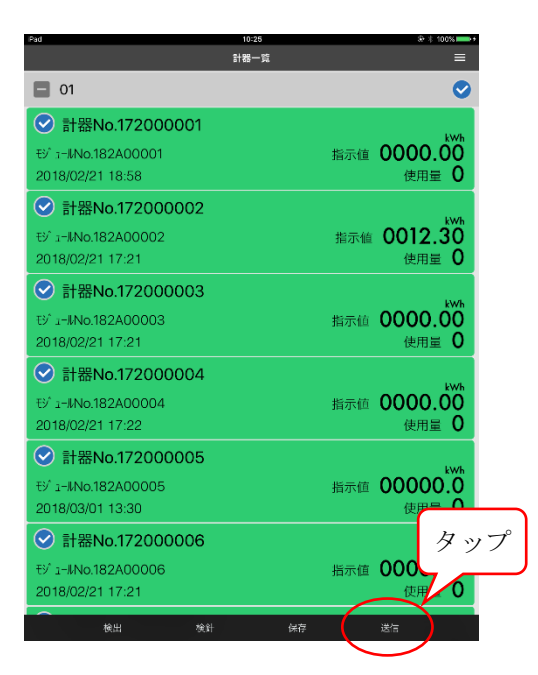

②ポップアップメニューより、[Numbersで読込む] をタップします。

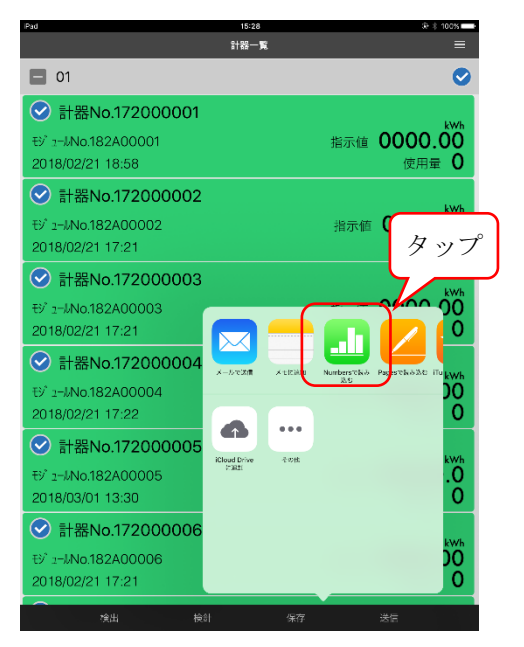

3.3 「Numbers」の操作

Numbersの操作について説明します。

#### ①[転送ボタン]をタップします。

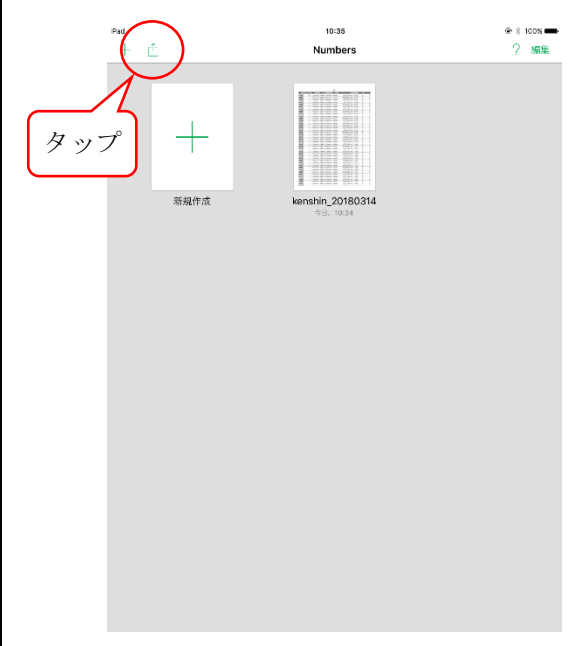

②ポップアップメニューより、[コピーを送信]をタップ します。

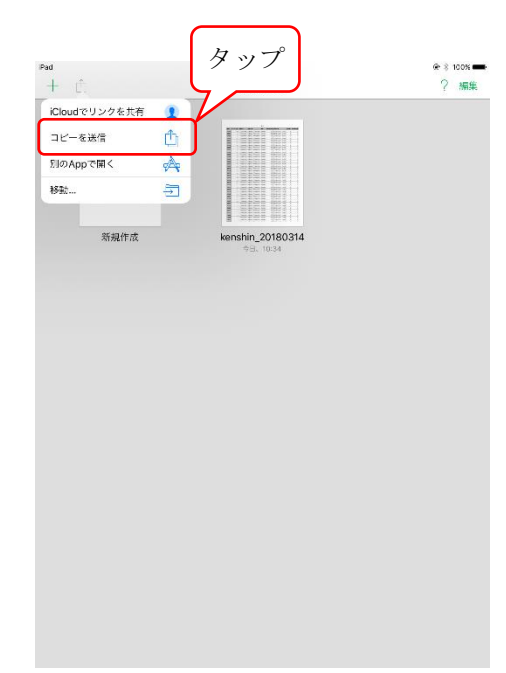

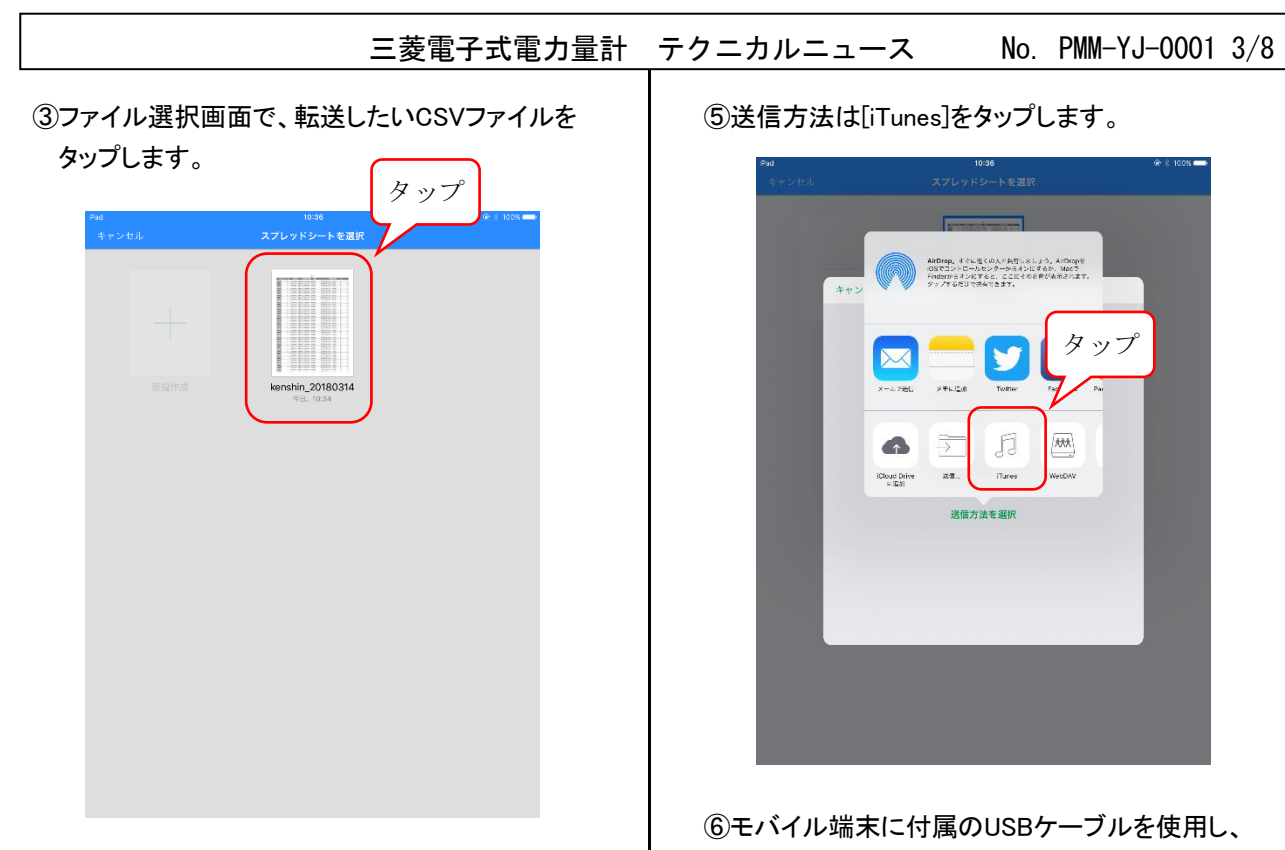

④ファイルフォーマットは[CSV]をタップします。

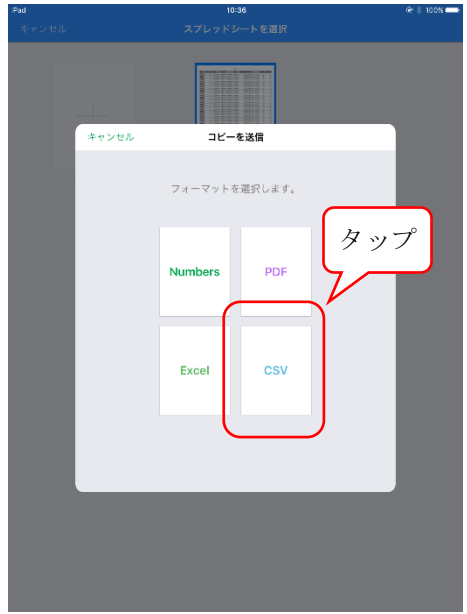

⑤送信方法は[iTunes]をタップします。

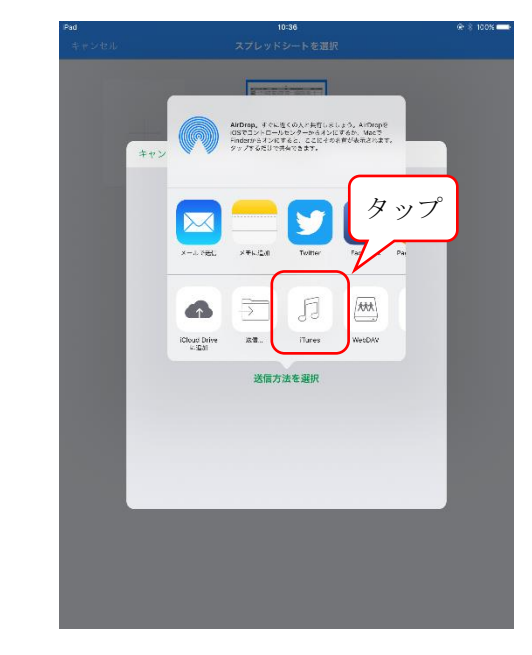

⑥モバイル端末に付属のUSBケーブルを使用し、 モバイル端末とパソコンを接続します。

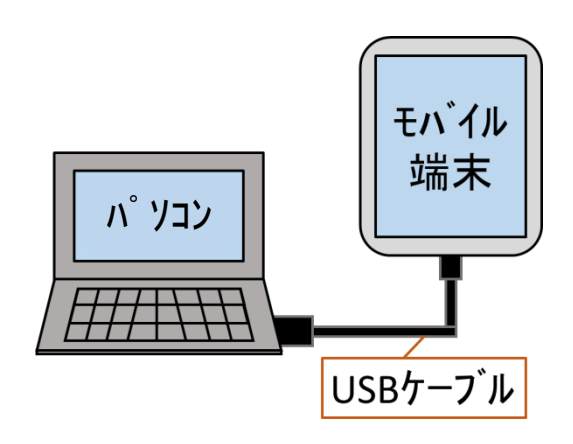

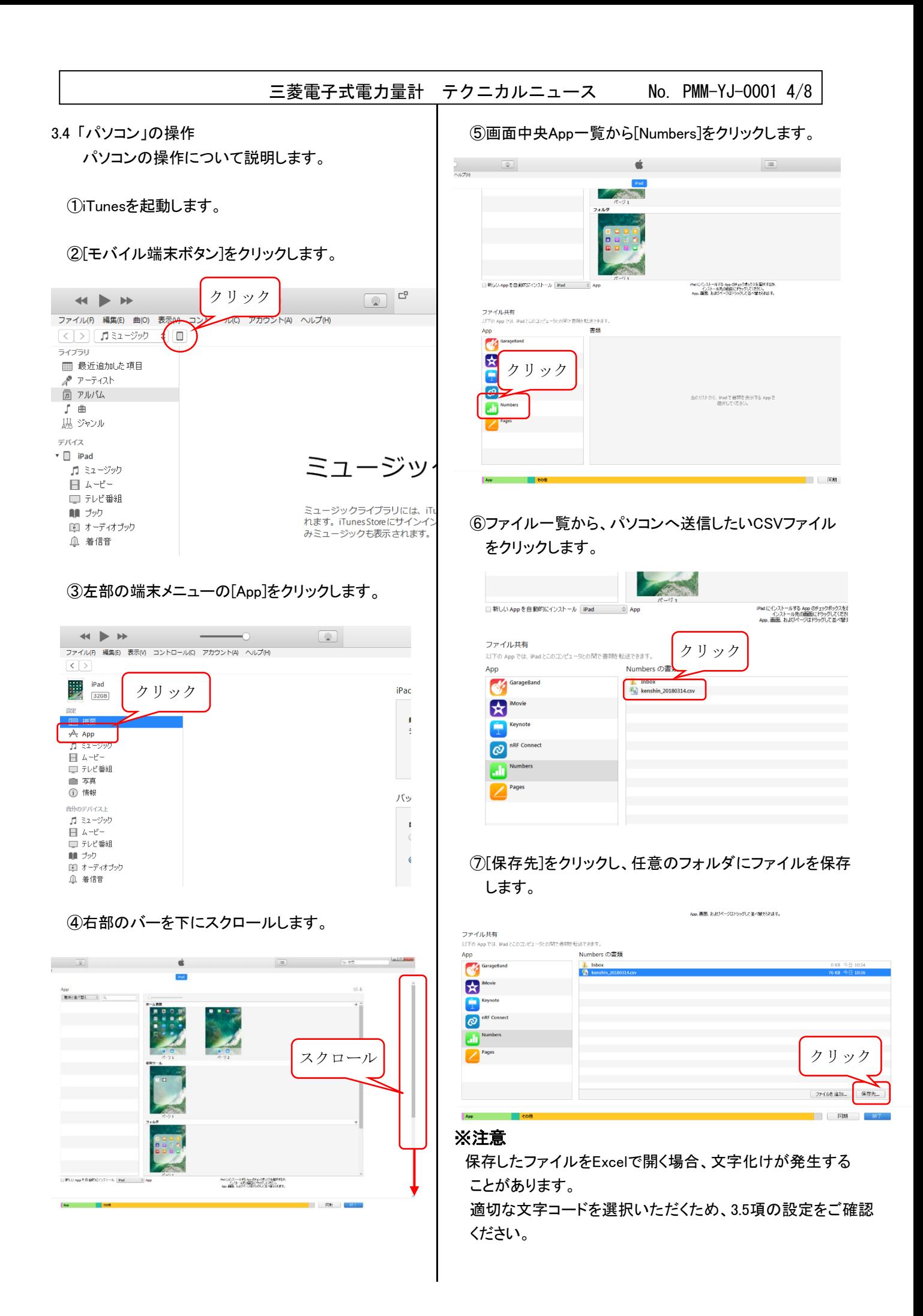

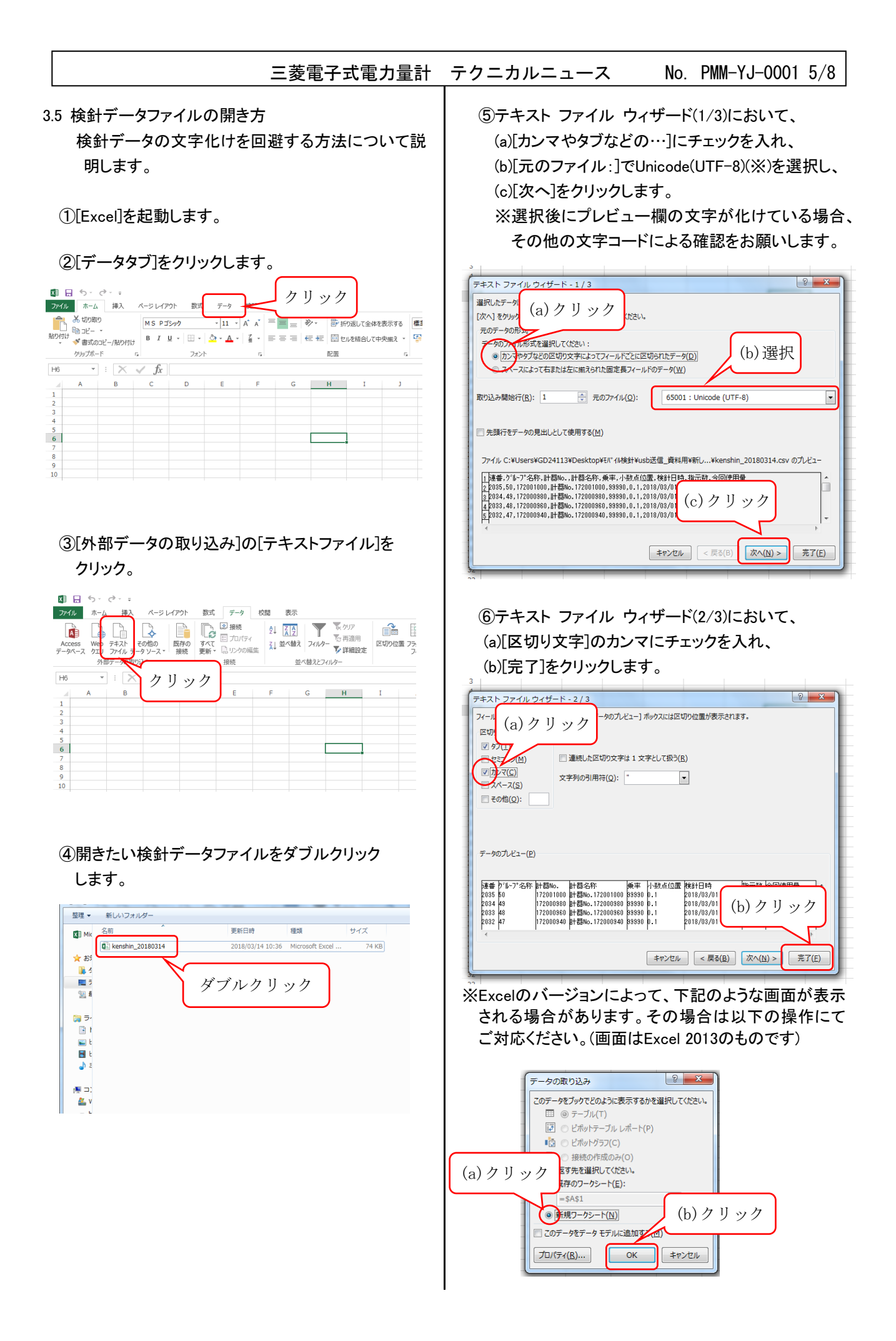

# 三菱電子式電力量計 テクニカルニュース No. PMM-YJ-0001 6/8

## 4. Android端末の操作手順

4.1 事前準備

以下のソフトウェアをご準備ください。

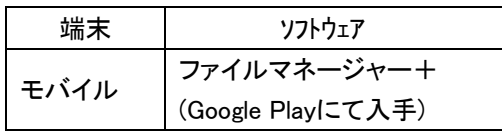

4.2 「モバイル検針アプリ」の操作

 モバイル検針アプリの操作について説明しま す。

①[送信]をタップします。

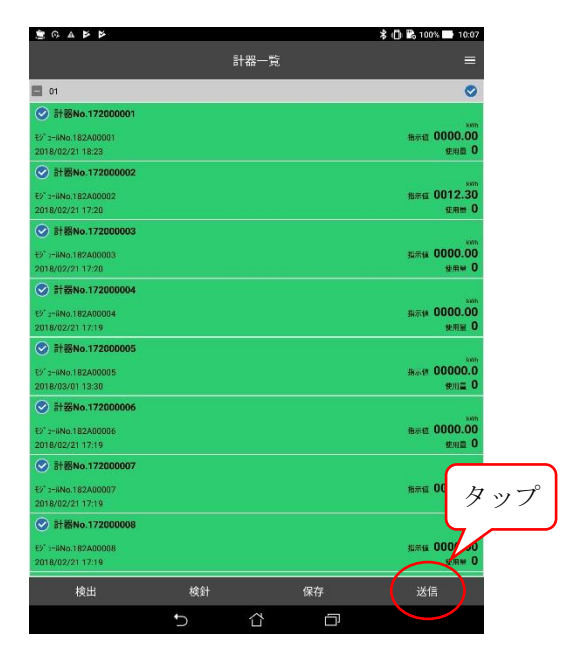

 ②ポップアップメニューより、[ファイルマネー ジャー+]をタップします。

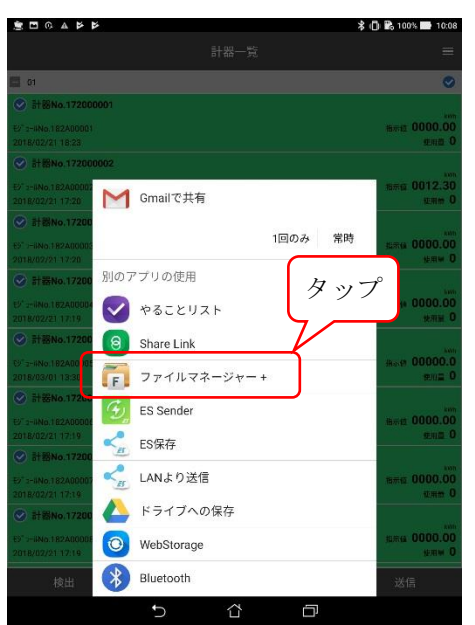

- 4.3 「ファイルマネージャー+」の操作 ファイルマネージャー+の操作について説明します。
	- ①[ダウンロードアイコン]をタップします。

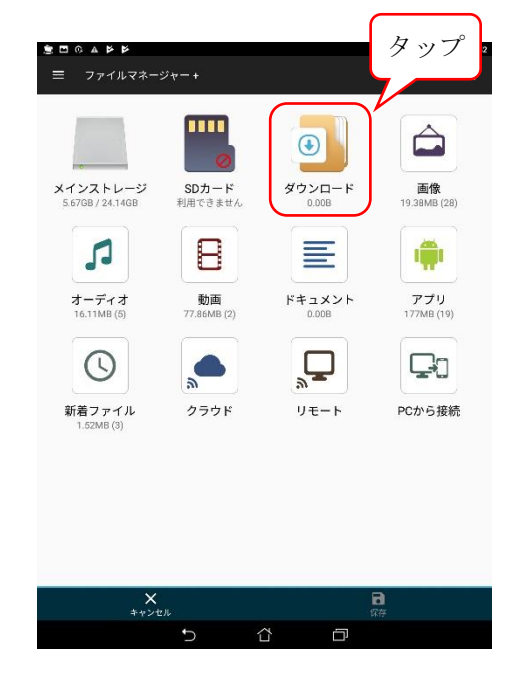

# ②[保存]をタップします。

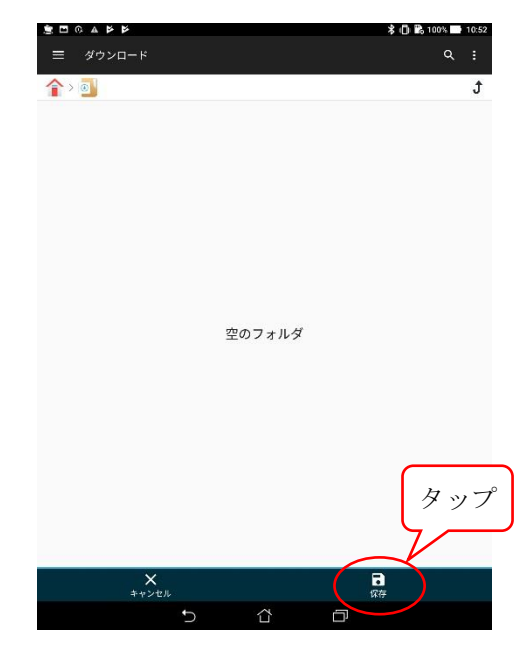

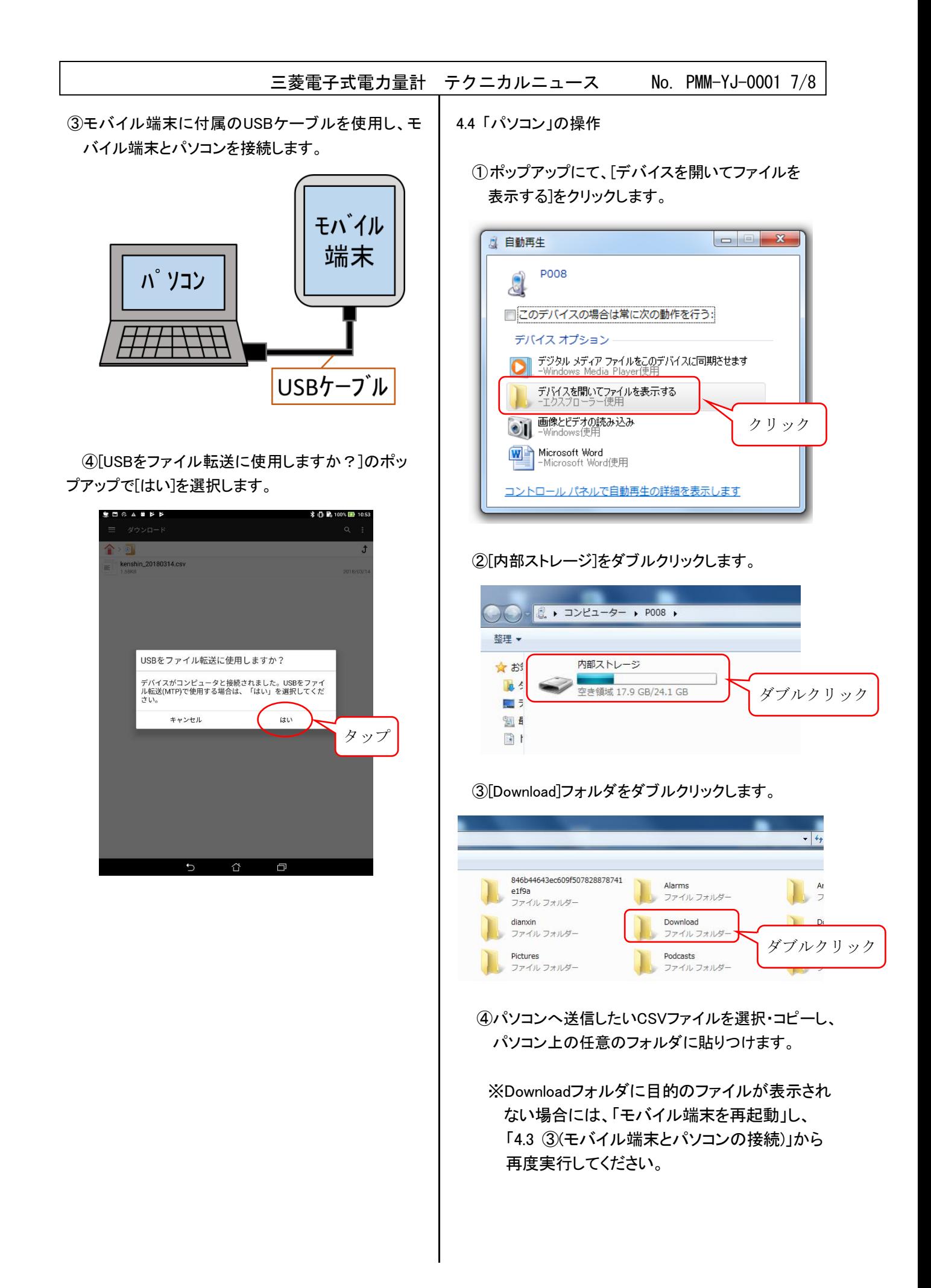

## 三菱電子式電力量計 テクニカルニュース No. PMM-YJ-0001 8/8

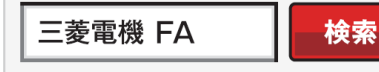

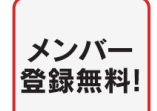

www.MitsubishiElectric.co.jp/fa

#### インターネットによる情報サービス「三菱電機FAサイト」

三菱電機FAサイトでは、製品や事例などの技術情報に加え、トレーニングスクール情報や 各種お問い合わせ窓口をご提供しています。また、メンバー登録いただくとマニュアルや - The Contract District of the Contract of The Cap The CADデータ等のダウンロード、eラーニングなどの各種サービスをご利用いただけます。

# 電話技術相談

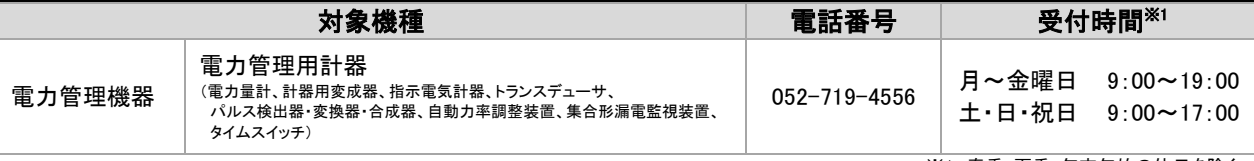

※1. 春季・夏季・年末年始の休日を除く

# FAX 技術相談

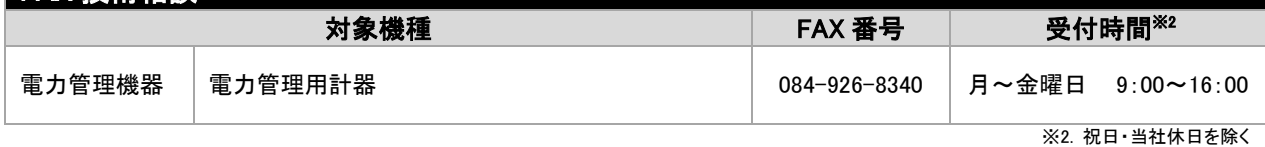

# 三菱電機システムサービス(株) アフターサービス電話相談

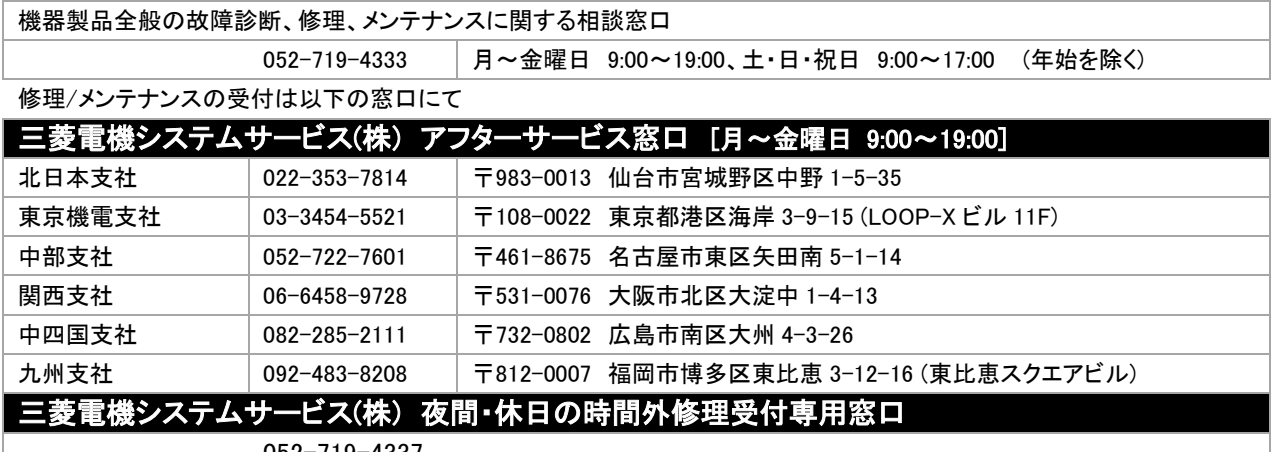

052-719-4337

## 三菱電機株式会社 〒100-8310 東京都千代田区丸の内 2-7-3 (東京ビル)

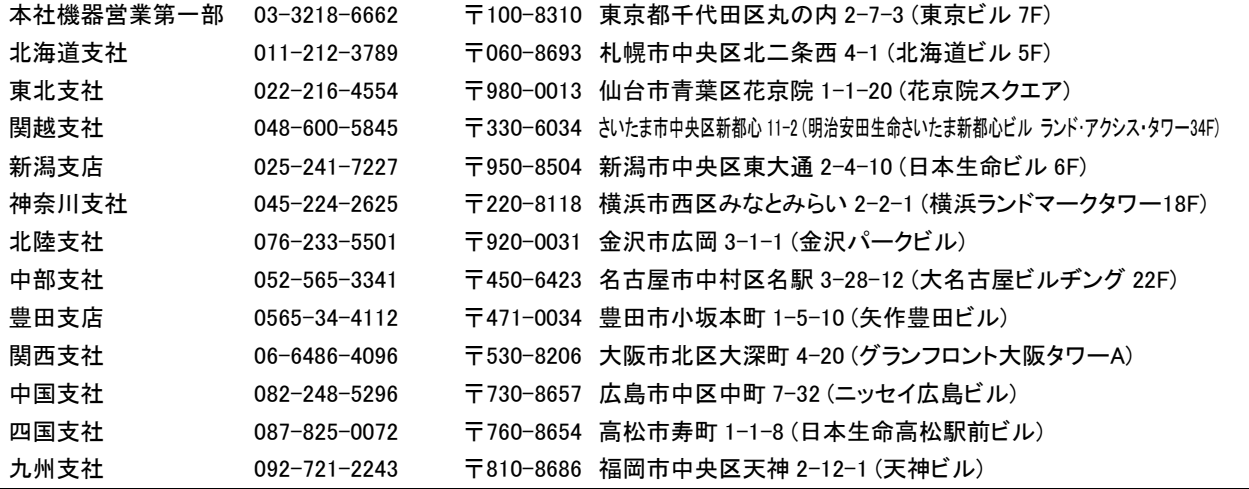

安全に関するご注意

本テクニカルニュースに記載された製品を正しくお使いいただくため、 ご使用の前に必ず「取扱説明書」をよくお読みください。